## **ЛАБОРАТОРНАЯ РАБОТА «ПОМЕЩЕНИЕ ОБЪЕКТА В БИБЛИОТЕКУ»**

Слои необходимы для того, чтобы разделять как обособленные объекты, так анимированные композиции состоящие из нескольких объектов, а также для того, чтобы можно было распределить фрагменты сцены по слоям.. Размер файла не изменяется от количества слоев.

*Библиотека*- это место где хранятся все объекты разработчика. В нее можно импортировать растровые изображения и звуки. Достаточно один раз создать какой-либо объект либо поместить его в библиотеку, чтобы использовать его потом множество раз, причем меняя его размер, местоположение и цвет.

Основное окно библиотеки в интерфейсе Flash по умолчанию невидимо, но по нажатию клавиш CTRL+L оно должно появиться

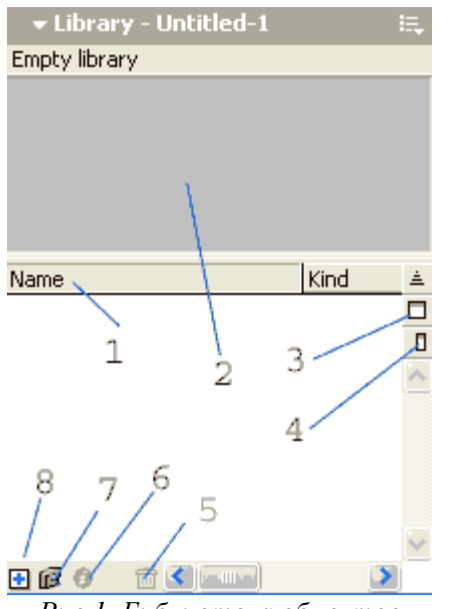

- 1 название объекта
- 2 область просмотра объекта
- 3 развернуть окно на полную
- 4 свернуть окно на полную
- 5 удалить объект
- 6 свойства объекта
- 7 создать папку
- 8 новый символ

*Рис.1. Библиотека объектов*

**Задание:** разработать ролик с использованием слоев и библиотеки, основываясь на следующих инструкциях.

**1.** Создаем новый файл. Указываем размер сцены 300×300, цвет фона черный.

**2.** Рисуем окружность и выбираем инструмент "заливка", а теперь обратим внимание на панель «цветовой микшер» (SHIFT+F9)

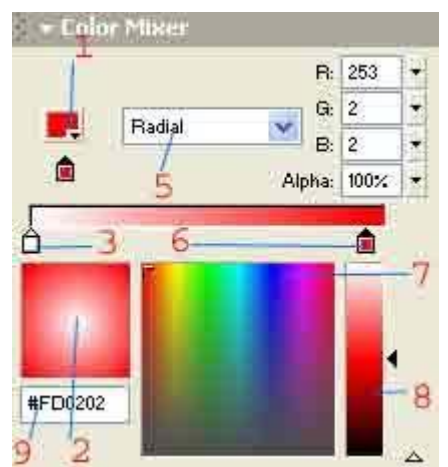

*Рис.2. Панель цветового микшера*

В поле 5 выбираем *RADIAL*, затем щелкаем по бегунку 3 и в поле 9 пишем FFFFFF, теперь щелкаем по бегунку 6 и пишем в поле 9 - FF0000. Поле 2 отображает результат смешения, поле 7 и 8 соответственно для выбора цвета и его дополнительных оттенков. Заливаем наш круг, получиться примерно следующее:

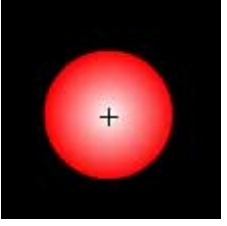

**3.** Теперь выделяем круг, в панели *СВОЙСТВА* выбираем размер 64.5 на 64.5. Далее F8 (MODIFY) →указываем имя-big circle→graphik →OK. Обращаем внимание, что наш объект появился в библиотеке.

**4.** На временной шкале делаем кадры № 20, 36, 50 ключевыми.

**5.** Выделяем круг в двадцатом кадре и в панели *СВОЙСТВА* выбираем *COLOR - ALPHA* - 0%, то же самое и во фрейме 36.

**6.** Создаем автоматическую анимацию движения от кадра № 1 и от кадра № 36.

**7.** Добавляем 6 слоев и даем им имена sphere  $1 \rightarrow$  sphere  $6 +$  слой с названием loading text. Исходный слой называем big sphere.

| $\Box$ big sphere       |  |  |
|-------------------------|--|--|
| $\mathcal D$ sphere 6   |  |  |
| $\mathcal{D}$ sphere 5  |  |  |
| $\overline{D}$ sphere 4 |  |  |
| $\mathcal D$ sphere 3   |  |  |
| $\mathcal D$ sphere 2   |  |  |
| $\mathbb F$ sphere 1    |  |  |
| loading text            |  |  |
| Рис.3. Слои             |  |  |

**8.** В слое SPHERE 1 делаем 15 кадр ключевым. Из библиотеки перемещаем символ big circle в центр круга и задаем ему размер 30×30.

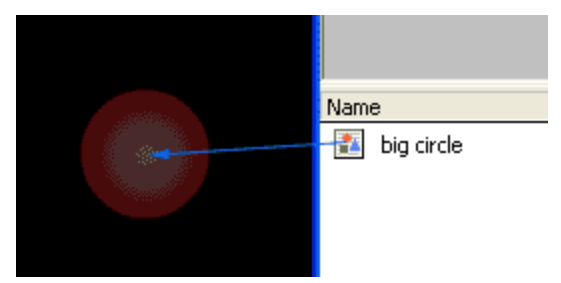

*Рис.4. Перемещение символа из библиотеки*

Проделываем то же самое в слоях SPHERE 2...SPHERE 6. В результате, если поставить каретку на кадр № 15, то можно увидеть изображение примерно такого типа:

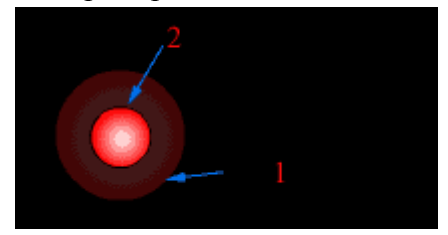

*Рис.5. Исходный символ и его копия.*

где 1 - исходный большой круг, а 2 -шесть маленьких кружочков, добавленных в слои SPHERE 1.....SPHERE 6.

9. Переходим снова к слою SPHERE 1, делаем ключевым кадр № и перемещаем шарик от центра как показано на рисунке. Затем тоже самое и в слоях SPHERE 2....SPHERE 6

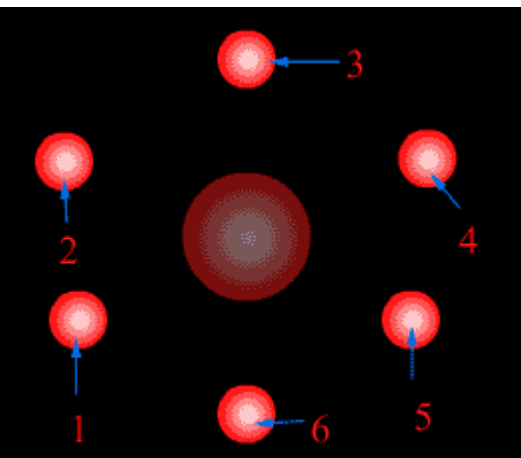

*Рис.6. Перемещение шаров в слоях*

 $1$  - шарик в слое sphere 1,

2 - шарик в слое sphere 2 и тп.

**10.**Выделите шары в кадре 15 в слоях SPHERE 1.....SPHERE 6 (это можно сделать зажав клавишу SHIFT) и установите им свойство COLOR - ALPHA - 0%.

**11.** Далее в слоях SPHERE 1.....SPHERE 6 устанавливаем анимацию движения, начиная с кадра № 15.

**12.** В слое SPHERE 1 делаем кадр № 35 ключевым и перемещаем наш шарик из положения 1 показанного на рисунке, в положение в котором находится шар слоя sphere 2, т.е. по часовой стрелке.

В слое SPHERE 2 шарик в ключевом 35-ом кадре перемещаем из положения 2 в положение 3. То же самое проделайте и с оставшимися слоями SPHERE 3...SPHERE 6.

**13.**В слоях SPHERE 1....SPHERE 6 назначаем кадр № 46 ключевым, устанавливаем шарикам свойство COLOR - ALPHA - 0% и перемещаем их в центр большого круга (туда, где они находятся во кадре  $\mathbb{N}$ <sup>o</sup> 15).

**14.**Теперь в слое loading text прописываем любой текст, можно также анимированный.

**15.**, Нажимаем CTRL+ENTER, смотрим на результат работы.

**Итог:** мы создали целый анимационный клип, используя всего один символ, заложенный в библиотеку, и несколько слоев.